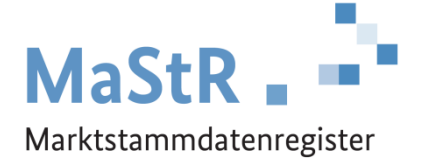

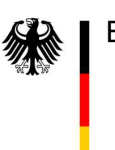

Bundesnetzagentur

# Handbuch - Aufforderung zur Datenkorrektur

Stand: 27.09.2023

# Aufforderung zur Datenkorrektur

Diese Anleitung richtet sich an Anlagenbetreiber, die eine Anlage oder Einheit<sup>[1](#page-1-0)</sup> im Marktstammdatenregister (MaStR) registriert haben und eine "Aufforderung zur Datenkorrektur" erhalten haben.

Eine "Aufforderung zur Datenkorrektur" kann vom Netzbetreiber oder von der "**MaStR-QS**" ausgelöst werden. Bei der MaStR-QS handelt es sich um die Mitarbeiter und Mitarbeiterinnen der Bundesnetzagentur, die für die Qualitätssicherung (QS) des MaStR zuständig sind.

Diese Anleitung erklärt **Schritt für Schritt**, was der Anlagenbetreiber im Rahmen der Datenkorrektur tun muss.

# Schritt 1: E-Mail und Weg zum Ticket

Wenn für die registrierten Daten ein Korrekturbedarf festgestellt wurde, dann wird eine "Aufforderung zur Datenkorrektur" ausgelöst.

#### **Der Weg von der Mitteilung bis zur Bearbeitung erfordert vom Anlagenbetreiber nur einen Klick.**

**E-Mail:** Der Anlagenbetreiber erhält eine E-Mail, die ungefähr so aussieht, wie rechts gezeigt.

Wenn in dieser E-Mail der "Link" ( $\frac{1}{1}$ ) angeklickt wird, dann öffnet sich das MaStR und nach der Anmeldung gelangt man direkt zur Bearbeitungsmaske der Datenkorrektur. Die Bearbeitung der Datenkorrektur wird in Schritt 2 genauer erklärt.

**Alternativer Weg zur Datenkorrektur:** Das MaStR stellt darüber hinaus eine Nachricht im MaStR-Postkorb (**2**) bereit. Hierfür müssen Sie im MaStR angemeldet sein. Mit Klicken auf das Brief-Symbol können Sie den MaStR Postkorb öffnen. Dort finden Sie die Nachricht, die Sie über die anstehende Datenkorrektur informiert. In der Nachricht befin-

 $\overline{a}$ 

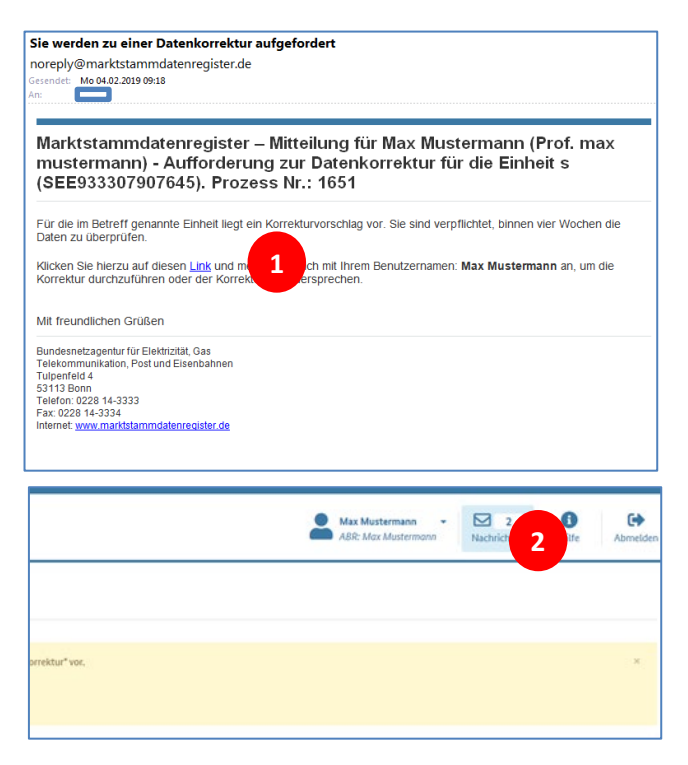

det sich ein Link, der direkt zur Datenkorrektur führt. Die Bearbeitung der Datenkorrektur wird in Schritt 2 genauer erklärt.

<span id="page-1-0"></span><sup>&</sup>lt;sup>1</sup> Im MaStR werden die einzelnen Generatoren als Einheiten bezeichnet. Eine Anlage setzt sich aus Einheiten zusammen. Bei Biomasseanlagen gehören z.B. oft zwei Einheiten (Generatoren) zu einer Anlage.

#### Schritt 2: Bearbeitung der Datenkorrektur

Die Datenkorrektur sieht im Überblick aus, wie in der Abbildung rechts gezeigt.

Im oberen Bereich (3) finden Sie die Bearbeitungshinweise. In diesem Bereich finden Sie Informationen und Links zur Bearbeitung. Unterhalb davon, im Bereich Bemerkungen, finden Sie, sofern vorhanden, Nachrichten Ihres Netzbetreibers mit weiteren Informationen zum Korrekturbedarf.

Im unteren Bereich  $(4)$  ist, sofern vorhanden, eine Tabelle zu sehen, mit der die zu korrigierenden Daten übermittelt werden. Diese können sich entweder auf die Daten der Anlage oder des Anlagenbetreibers beziehen.

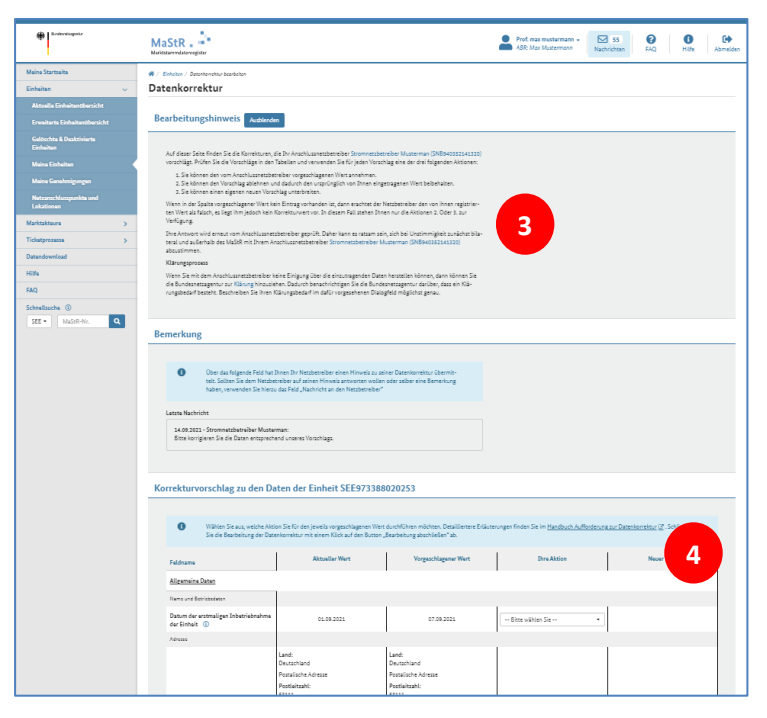

Am unteren Ende des Datenkorrekturformulars (nicht mehr auf dem Screenshot zu sehen) befindet sich ein Freitextfeld, in dem der Anlagenbetreiber eine Nachricht an den Netzbetreiber eintragen kann.

#### Schritt 3: Bearbeitungshinweise und Bemerkung

Das Datenkorrekturformular startet mit Erläuterungen zur Bearbeitung der Datenkorrektur im Bereich "Bearbeitungshinweise". Hier können Sie nachlesen, wer Ihnen den Korrekturvorschlag zugeschickt hat. Ihr Netzbetreiber ist an dieser Stelle mit einem Link hinterlegt, sodass Sie bei inhaltlichen Fragen durch einfaches Anklicken des Links zur Detailansicht Ihres Netzbetreibers (inkl. der Kontaktdaten) gelangen.

Außerdem werden Ihnen in diesem Bereich auch Ihre Handlungsmöglichkeiten erläutert, diese behandeln wir in diesem Handbuch später.

Unter der Überschrift "Klärungsprozess" finden Sie eine weitere Funktionalität des MaStR: die Möglichkeit, die Bundesnetzagentur zur Klärung bei Unstimmigkeiten mit dem Netzbetreiber einzubinden. Dieser Klärungsprozess ist ebenfalls über einen Link ("Klärung", hellblau hinterlegt) zu erreichen.

**Hinweis:** Der Klärungsprozess soll nur verwendet werden, wenn bereits mit dem Netzbetreiber Kontakt aufgenommen wurde, aber dies zur keiner Einigung geführt hat.

Im zweiten Bereich mit der Überschrift "Bemerkung", finden Sie, sofern vorhanden, die Nachricht Ihres Netzbetreibers. Sollten Sie bereits mehrere Runden in der Datenkorrektur durchlaufen haben, dann wird an dieser Stelle der gesamte Nachrichtenverlauf angezeigt. Dieser Bereich dient alleine zum Nachrichtenaustausch/-dokumentation zwischen Ihnen und dem Netzbetreiber. Die einzelnen Nachrichten sind jeweils mit dem Datum versehen, an dem sie im Portal erstellt wurden.

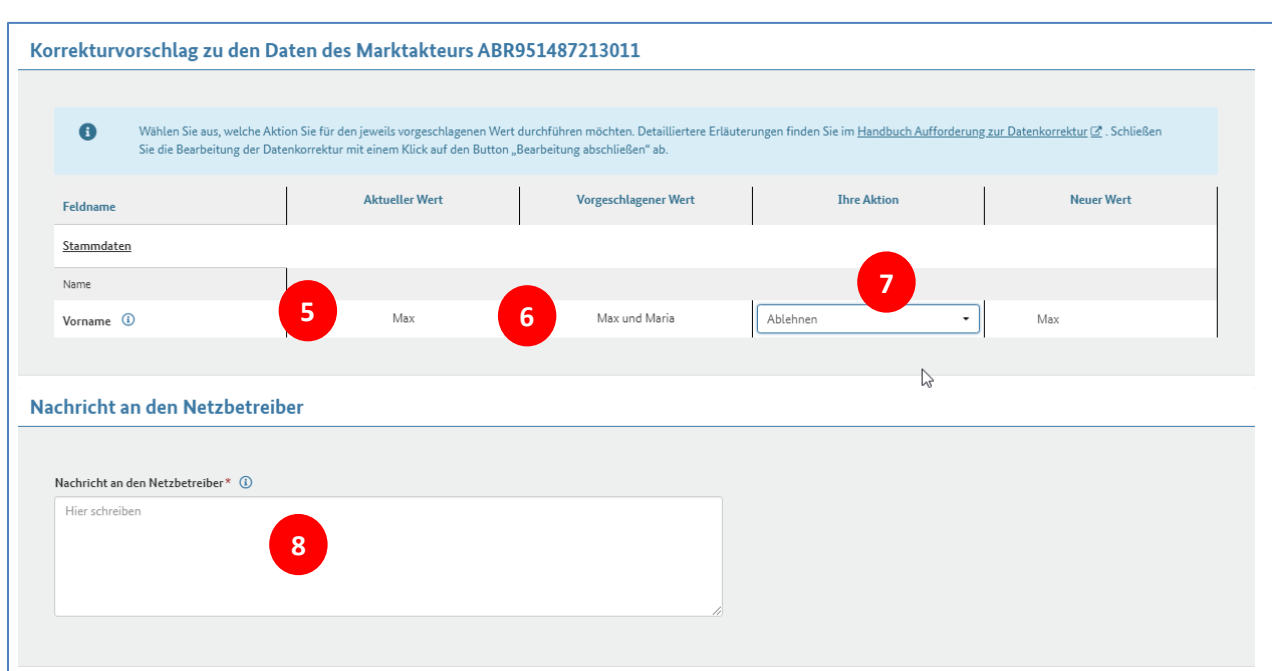

#### Schritt 4: Korrekturvorschlag zu den Daten des Marktakteurs

Im vierten Bereich mit der Überschrift "Korrekturvorschlag zu den Daten des Marktakteurs ABR####" finden Sie ggf. Korrekturvorschläge Ihres Netzbetreibers zu den von Ihnen registrierten Daten des Anlagenbetreibers. Beispielsweise kann der Netzbetreiber eine abweichende Hausnummer, eine andere Schreibweise des Namens oder eine andere Gesellschaftsform des Anlagenbetreibers in seinen Unterlagen vorfinden. Die Darstellung und Bearbeitung verläuft grundsätzlich auf die gleiche Weise, wie sie auch bei den Korrekturvorschlägen zu den Daten der Einheit angewendet wird.

Im Beispiel der oben gezeigten Abbildung hat der Netzbetreiber eingetragen, dass bei ihm ein anderer Betreiber für die Anlage registriert ist:

Nicht "Max" ( $\overline{5}$ ), sondern "Max und Maria" ( $\overline{6}$ )

In diesem Beispiel gibt es zwei Möglichkeiten den Korrekturvorschlag zu bearbeiten:

- Der Anlagenbetreiber bittet den Netzbetreiber durch Eintrag einer Bemerkung (8), dass der Netzbetreiber seine Daten ändern soll und "Max" als Betreiber übernehmen soll. Dann muss Max außerdem die Korrektur "Ablehnen" (7).
- Der Anlagenbetreiber teilt dem Netzbetreiber im Nachrichtenfeld (8) mit, dass tatsächlich "Max und Maria" die Anlage betreiben und dass er dies in der Registrierung berücksichtigt. In diesem Fall kann der Anlagenbetreiber die Datenkorrektur annehmen.

Falls sich aus der Änderung ein neuer Anlagenbetreiber ergibt, dann ist es notwendig, dass die Anlage durch die Registrierung eines "Betreiberwechsels" an diesen neuen Anlagenbetreiber übertragen wird. Diese Notwendigkeit sollte eigentlich durch den Netzbetreiber identifiziert werden. Eine Anleitung für den Betreiberwechsel finden Sie auf der [Hilfeseite des MaStR.](https://www.marktstammdatenregister.de/MaStRHilfe/subpages/verwaltungEinheitBetreiberwechsel.html)

#### Schritt 5: Korrekturvorschlag zu den Daten der Einheit

Der Korrekturvorschlag zu den Daten der Einheit erfolgt über eine Tabelle, wie sie exemplarisch in der folgenden Abbildung dargestellt ist.

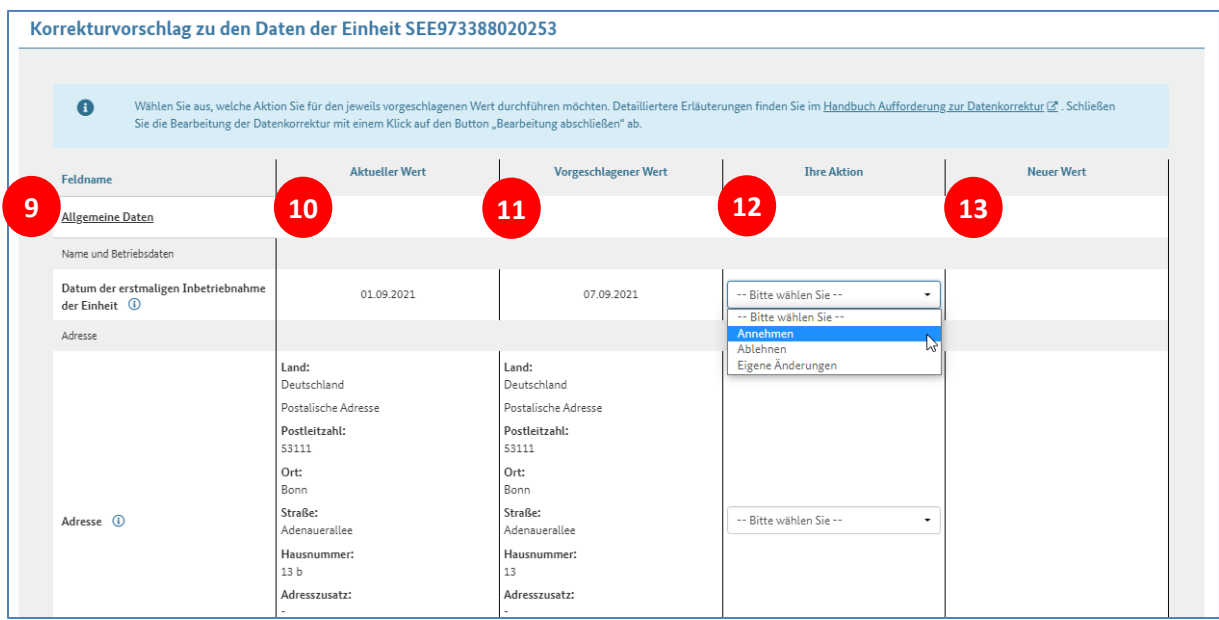

Die Tabelle ist von der linken bis zur rechten Spalte wie folgt zu lesen:

- (9) In der ersten Spalte ist der **Feldname** aufgeführt, auf den sich die Korrektur bezieht. Mit einem Klick auf das  $\textcircled{1}$  hinter jedem Feldnamen können Hinweise bzw. Hilfetexte zu dem Feld aufgerufen werden.
- (10) In der zweiten Spalte ist der **aktuelle Wert** eingetragen, wie er vom Anlagenbetreiber eingetragen wurde.
- (11) Die dritte Spalte enthält den Wert, den der Netzbetreiber **vorschlägt**. Dieses Feld kann auch leer sein, wenn der Netzbetreiber den aktuellen Wert zwar für falsch hält, ihm aber kein korrekter Wert vorliegt.
- (12) In der vierten Spalte kann der Anlagenbetreiber für jede Zeile eine **Aktion** wählen. Es stehen drei Optionen zur Verfügung:
	- Vorschlag annehmen
	- Eigene Änderungen
	- Vorschlag ablehnen
- (13) Die letzte Spalte zeigt den **neuen Wert** als Ergebnis Ihrer Aktion an:
	- Vorschlag annehmen  $\rightarrow$  Der vom Netzbetreiber vorgeschlagene Wert wird übernommen.
	- Eigene Änderungen  $\rightarrow$  Der Anlagenbetreiber trägt selbst einen eigenen neuen Wert ein.
	- Vorschlag ablehnen  $\rightarrow$  Der aktuelle Wert wird nicht verändert.

**Hinweis:** Bei Unklarheiten über die Korrekturvorschläge des Netzbetreibers ist zu empfehlen, **den Netzbetreiber zu kontaktieren,** um gemeinsam nach einer Klärung zu suchen. Die Kontaktinformationen zum Netzbetreiber finden Sie in den Bearbeitungshinweisen. Hier können Sie über die Links die Kontaktdaten des Anschlussnetzbetreibers (SNB############ Name des Netzbetreibers) finden.

Im Screenshot im zuvor beschriebenen Schritt 4 ist zusätzlich das Nachrichtenfeld (8) "Nachricht an den Netzbetreiber" enthalten. Dieses Feld ist zunächst nicht verpflichtend auszufüllen. Wenn aber eine vorgeschlagene Korrektur mit der Aktion "Eigene Änderung" oder der Aktion "Ablehnen" bearbeitet wurde, dann muss diese Aktion verpflichtend im Freitextfeld begründet werden. Dies wird im obigen Screenshot dadurch deutlich, dass hinter dem Feldnamen "Nachricht an den Netzbetreiber" ein roter Stern hinzugefügt wird, sobald die Aktion "Eigene Änderung" oder "Ablehnen" betätigt wird.

## Schritt 6: Datenkorrektur abschließen

Die Datenkorrektur wird mit der Schaltfläche **in der abschließen** in der rechten unteren Ecke der Webseite übernommen und das Ticket wird, nach erfolgreicher Bestätigung des Pop-Up Fensters (14) geschlossen. Als nächstes ist eine Aktion durch den Netzbetreiber erforderlich. Er hat die Möglichkeit, nach erfolgreicher Klärung, für die Einheit den Status der Netzbetreiberprüfung "geprüft" zu vergeben oder den Anlagenbetreiber erneut zur Datenkorrektur aufzufordern.

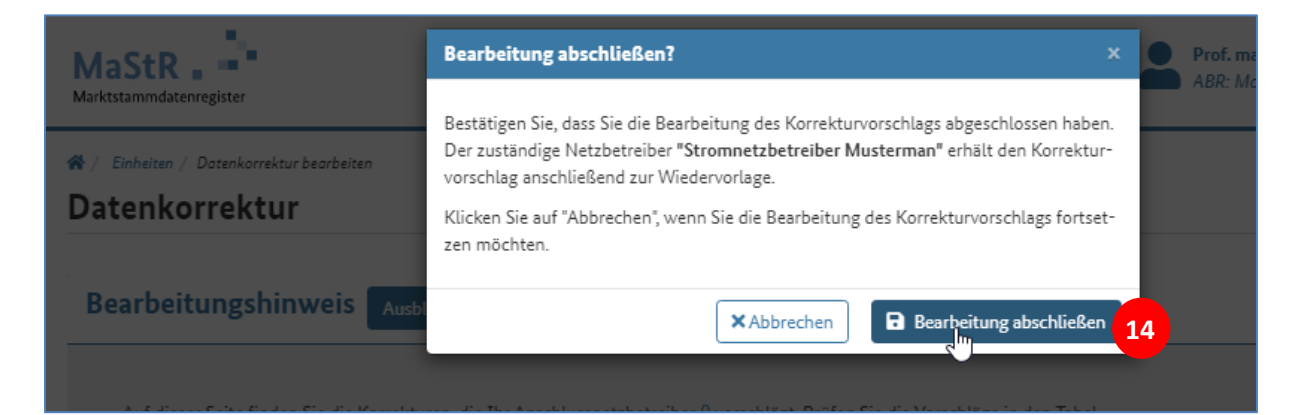

Wenn der Netzbetreiber erneut Datenkorrekturen anfordert, dann wird erneut eine E-Mail versendet und der Prozess startet wieder mit Schritt 1.

**Hinweis:** Das MaStR bricht die Netzbetreiberprüfung nicht ab. Es kann passieren, dass Netzbetreiber und Anlagenbetreiber sich immer wieder Datenkorrekturen zur selben Einheit hin und her schicken, da bei dem Netzbetreiber die Prüfung evtl. durch eine Automatik ausgelöst wird (insb. große Netzbetreiber, bei denen viele tausend Anlagen angeschlossen sind, führen die Prüfung automatisch durch).

Wenn sich keine Klärung abzeichnet, sollte sich entweder der Anlagenbetreiber oder aber der Netzbetreiber persönlich (per Telefon oder per E-Mail) an die jeweils andere Partei wenden.

# Korrekturen bei Gruppierungsobjekten (nicht relevant für Solaranlagen)

Im Korrekturvorschlag für eine Einheit kann auch ein Korrekturvorschlag für die Daten zu einem Gruppierungsobjekt enthalten sein:

- zur EEG-Anlage,
- zur KWK-Anlage oder
- zum Speicher.

Die Felder dieser sogenannten Gruppierungsobjekte finden sich im Datenkorrekturdialog jeweils unter eigenen Zwischenüberschriften. In den Feldern ist **nicht** erkennbar, ob dem Gruppierungsobjekt mehrere Einheiten zugeordnet sind.

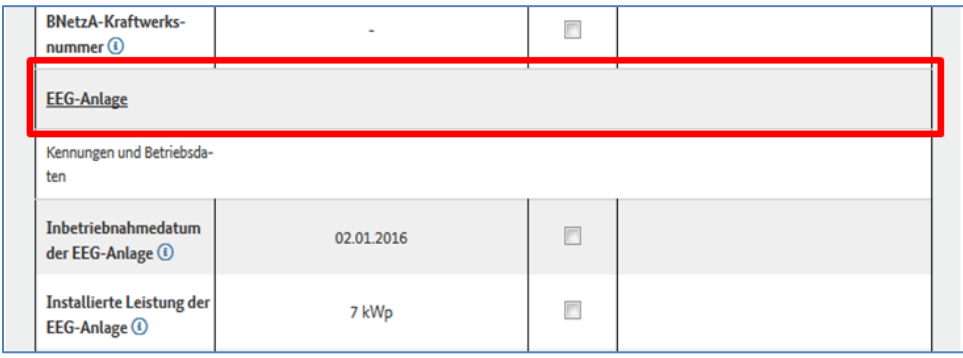

**Achtung:** Änderungen an den Daten dieser Gruppierungsobjekte (EEG-Anlage, KWK-Anlage, Speicher oder Genehmigung) wirken sich immer auf alle angehängten Einheiten aus und können somit auch wieder zu einer erneuten Netzbetreiberprüfung aller verbundenen Einheiten führen.

Bei Änderungen an Daten zu Gruppierungsobjekten ist vom Anlagenbetreiber eigenständig zu prüfen, welche Einheiten betroffen sind. Erforderlichenfalls müssen vom Anlagenbetreiber an den Daten zu den Einheiten weitere Korrekturen vorgenommen werden.

Um zu erkennen, ob z.B. die EEG-Anlage aus mehreren Einheiten besteht, muss der entsprechende Reiter in der Detailansicht der Einheit aufgerufen werden.

## Anhang: Detaillierter Weg zur Ticketbearbeitung

Es ist jederzeit möglich, eine Datenkorrektur über das Ticketsystem des MaStR zu bearbeiten. Gehen Sie hierzu in den Bereich "Anstehenden Tickets" (<sup>1</sup>1) im Reiter Ticketprozesse. Über die Funktion "Liste laden" werden Ihnen in dieser Liste alle Tickets angezeigt, die Sie aktuell bearbeiten müssen.

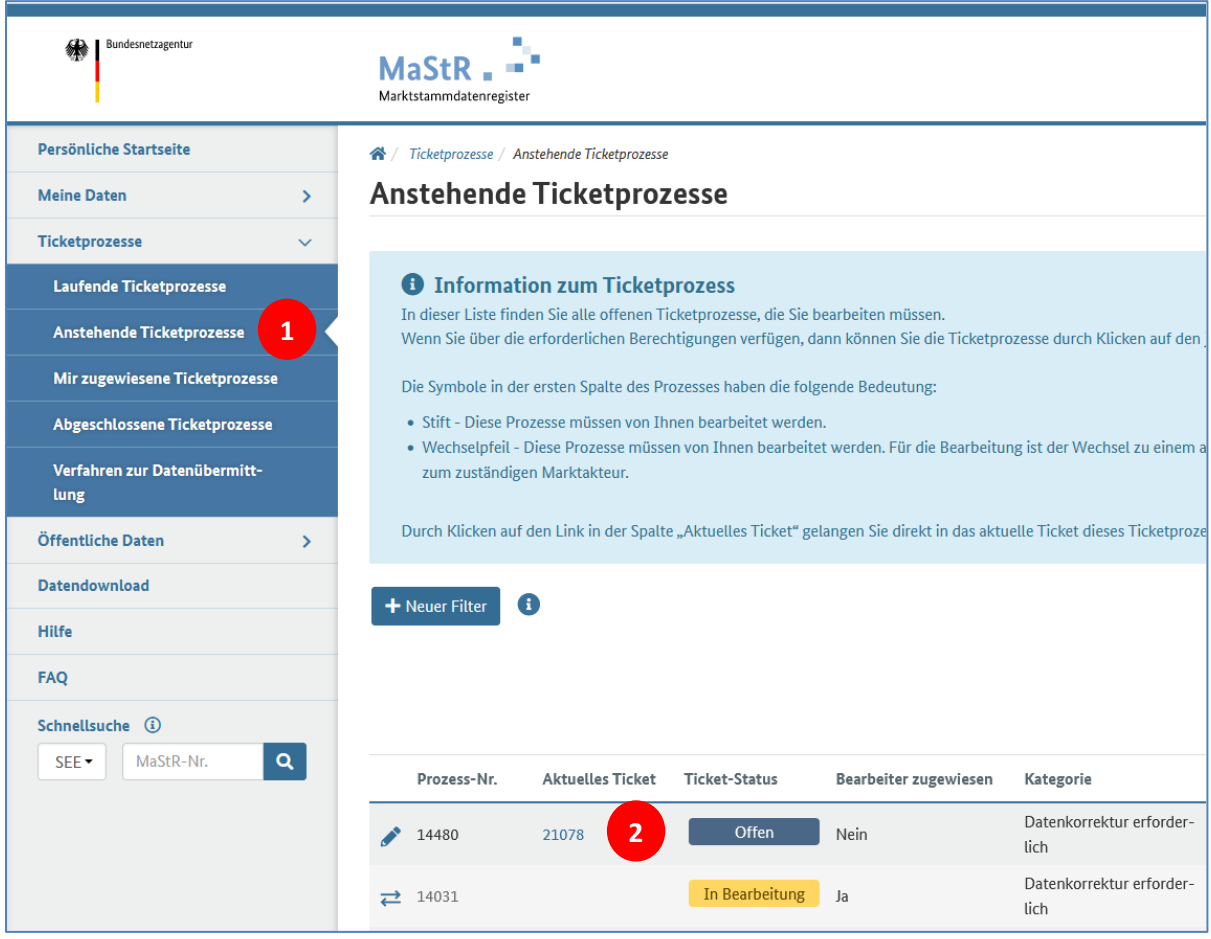

Die Liste zeigt neben der Prozess-Nr. und der Ticket-Nr. u. a. auch die MaStR-Nummer der betroffenen Einheit (auf dem Screenshot nicht mehr zu sehen). Durch Klicken auf das Bearbeiten-Symbol wird der gewählte Ticketprozess geöffnet. In dem hier gezeigten Beispiel sind zwei Ticketprozesse für zwei unterschiedliche Anlagen aufgelistet:

- Beim aktuellen Ticket mit der Nummer 21078 handelt es sich um eine "Aufforderung zur Datenkorrektur" (2), um die es in der vorliegenden Anleitung geht. Dies ist in der Spalte "Kategorie" ersichtlich.
- Neben der Aufforderung zur Datenkorrektur gibt es auch die Aufforderung zur Betriebsstatuskorrektur. Was es damit auf sich hat und wie damit umzugehen ist, wird in einem gesonderte[n Hand](https://www.marktstammdatenregister.de/MaStRHilfe/files/regHilfen/220913_Handbuch_Aufforderungen_zur_Korrektur_des_Betriebsstatus.pdf)[buch](https://www.marktstammdatenregister.de/MaStRHilfe/files/regHilfen/220913_Handbuch_Aufforderungen_zur_Korrektur_des_Betriebsstatus.pdf) behandelt.

Durch klicken auf die Nummer des aktuellen Tickets (**2**), gelangt man direkt in die Detailansicht des Tickets.

Durch Anklicken des Bearbeiten-Symbols , öffnet sich eine Übersicht über diesen Ticketprozess. Im Ticketprozess "Netzbetreiberprüfung" können alle Tickets eingesehen werden, die bei der jeweiligen Netzbetreiberprüfung entstanden sind.

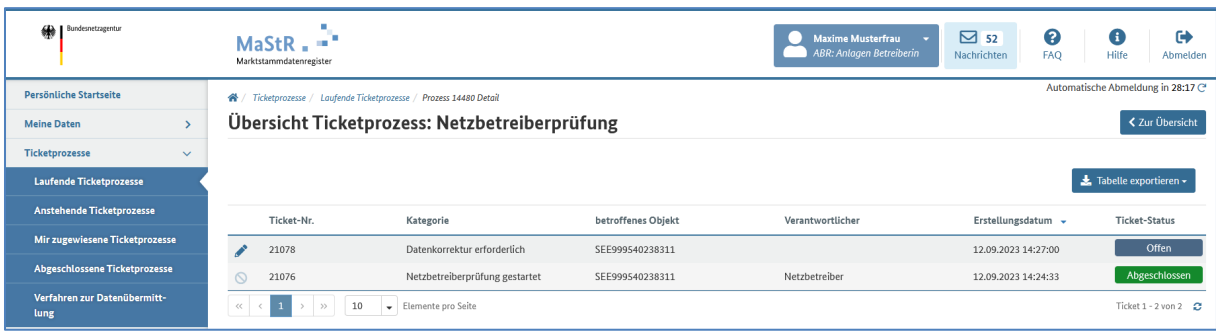

In der folgenden Abbildung ist dies für die Ticket-Nr. 21076 und 21078 abgebildet.

Die Ticketbearbeitung erfolgt in der Liste von unten nach oben. Die Abbildung zeigt, dass der Netzbetreiber im ersten Schritt die "Netzbetreiberprüfung gestartet" und abgeschlossen hat. Auf dieses Ticket kann nicht zugegriffen werden, was durch das Symbol anstelle des Bearbeiten-Symbols egekennzeichnet ist.

In diesem Fall wird der Anlagenbetreiber "Musterfrau" vom Netzbetreiber zu einer Datenkorrektur aufgefordert (Ticket 21078 "Datenkorrektur erforderlich"). Der Ticket-Status am rechten Bildrand zeigt, dass es einer Bearbeitung durch den Anlagenbetreiber bedarf, weil das Ticket als gekennzeichnet ist.

Die Bearbeitung der Netzbetreiberprüfung erfolgt aus der Detailansicht im Ticket Nr. 21078, die über das Bearbeiten-Symbol erreicht werden kann. Durch diese Auswahl gelangen Sie zum Ticket, das in der folgenden Abbildung zu sehen ist.

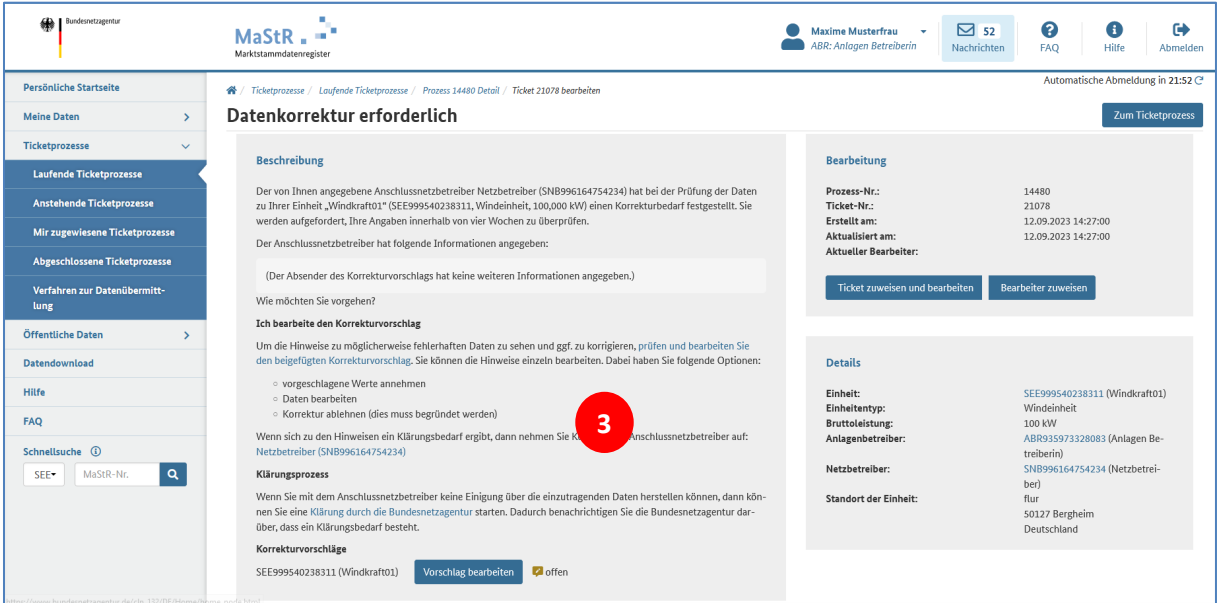

Aus dem Ticket kann der Korrekturvorschlag geprüft und bearbeitet werden. Klicken Sie dafür auf die Schaltfläche <sup>Vorschlag bearbeiten (3). Dadurch gelangt man zur eigentlichen Datenkorrektur. → Weiter mit</sup> Schritt 2